コンピュータ演習 プレゼンテーションの基礎 コンピュータ演習 プレゼンテーションの基礎<br>- 岡田孝・山下雅啓 PowerPoint 2007の基礎

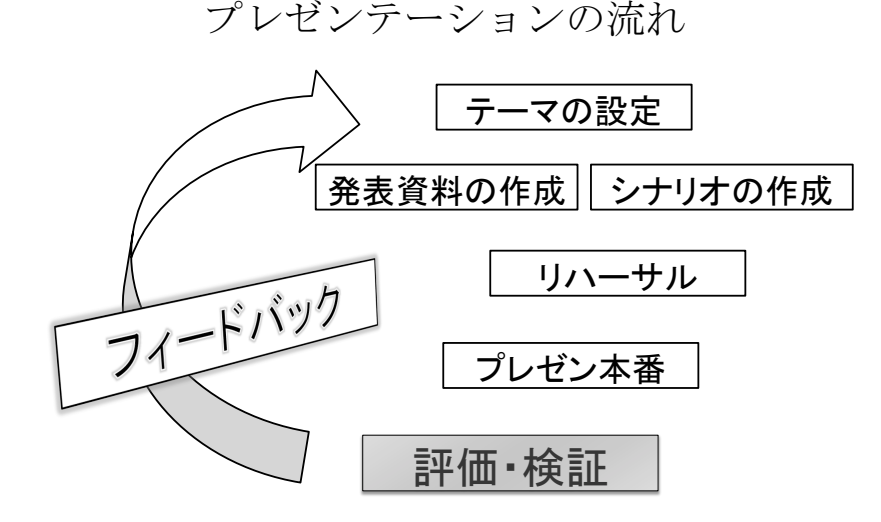

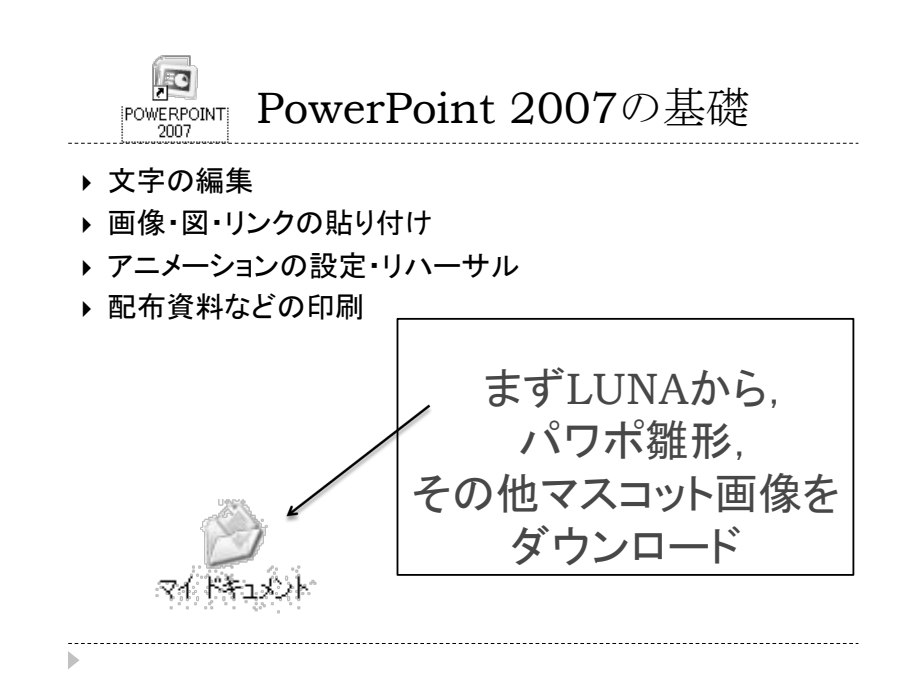

### 表示方法の変更

1. リボンの「表示」タブを選択 「標準」→「スライド一覧」→「ノート」をそれぞれ選んでみる 2. 画面左側 アウトライン/スライドタブの変更 テキスト(文字)のみを表示させることができる 3. 画面右下 表示方法の選択 | 国 噐 豆 61% ○ スライドショーは、現在見ているスライドから開始される  $85.60$ 最後の表示い <スライドショー実行中> スライドヘジャンプ(G) 目的別スライドショー(W) ▶ キーボード矢印キー or クリックで スクリーン(C) ポインタ オブション(Q) E de Fririan 次のスライド・前のスライドへ ヘルプ(日) ボールベン(日 --<br>-- 時停止(S フェルトペン(E) ▶ 右クリックで、各種アイテムが利用できる 254 K 3/a-088 7 (F) ■ 蛍光ペン(H) インクの色(C) SBL-17.7R1 ters fa 矢印のオプシ

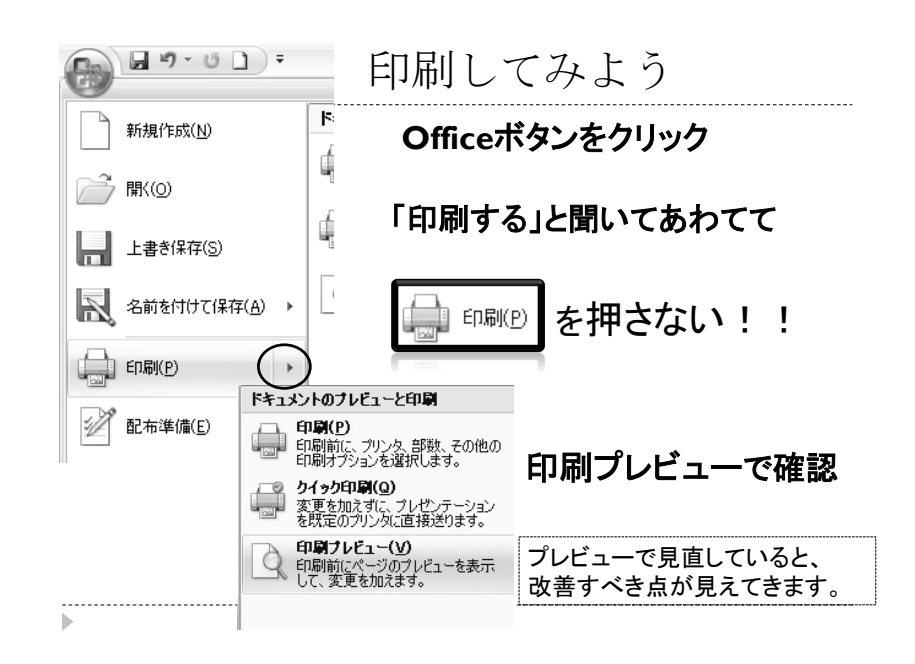

#### 印刷形式の使い分け • スライド  $-9 - 0$  ) = B OHPや、 印刷プレビュー ポスター作成時  $\odot$ 追 印刷対象 • 配付資料 印刷 オプション 印刷の ズーム スライド 参加者に配る スライド ED届 配布資料 (1 スライド/ページ) • ノート 配布資料 (2 スライド/ページ) 発表練習用に記述した 配布資料 (3 スライド/ページ) 配布資料 (4 スライド/ページ) ノートも印刷 配布資料 (6 スライド/ページ) • アウトライン表示 配布資料 (9.スライド/ページ)  $1 - k$ テキストのみを表示 アウトライン表示

# スライドの編集 (1) 箇条書き

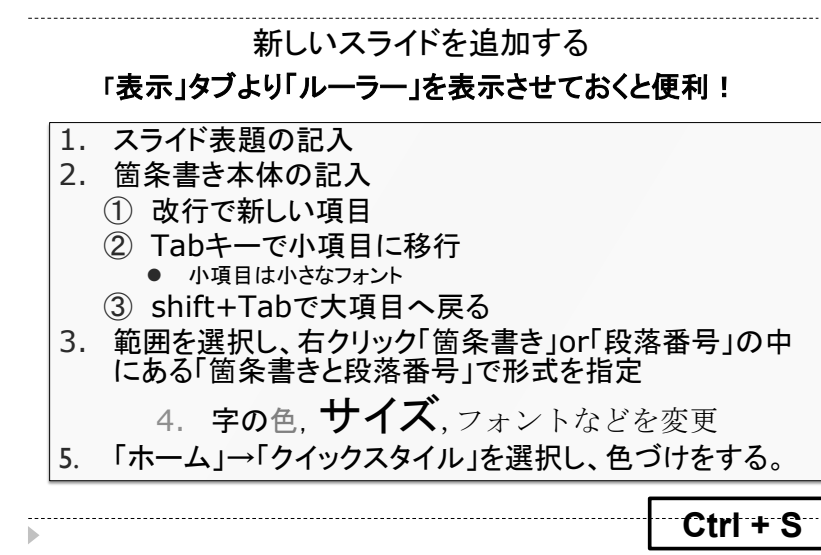

# スライドの編集(2)図・文字の挿入 新しいスライドを追加する

いまは この後 おなかす いたな 1.前のスライドの箇条書きテキストボックスをコピー 2.左半分に配置し、右側には図を挿入する 3.「挿入」タブよりクリップアートを選択 4.キーワードを入れて検索する 5.適宜サイズ・レイアウトを変更する 6.「挿入」タブより「図形」の「矢印」を選択 7. (図形をダブルクリックして描画ツールタブを表示) 8. 線の太さや輪郭を変更し、回転させる 9.「挿入」タブより「テキストボックス」を追加 10."いまは" "この後"とテキストを入力 11.「挿入」タブより「図形」の「吹き出し」を選択 12.図形を右クリックし「テキストの編集」より入力 | Ctrl + S

# スライドの編集 (2) 完成予想図

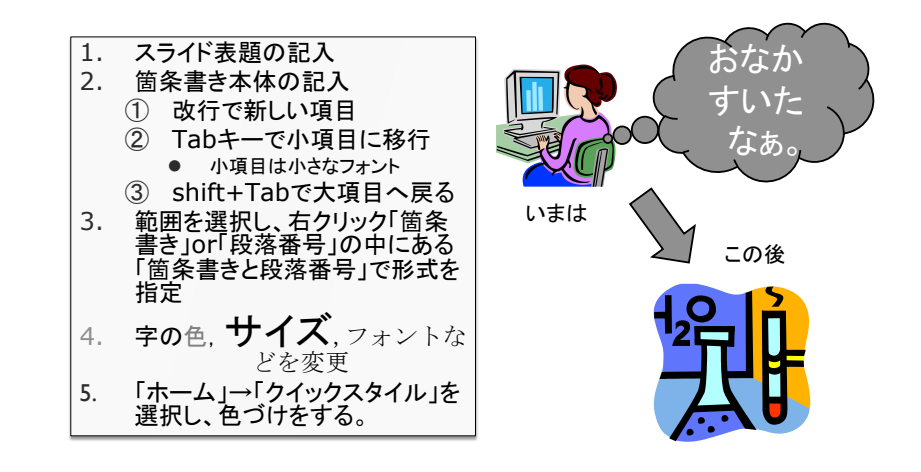

# スライドの編集(3)図の編集

1. 新しいスライドを用意する 2. 「挿入」タブより、「図」を選択する 3. 「ppt配布資料」フォルダを開き「ジャビット.jpg」を挿入 4. 同様にして「ドアラ.jpg」も挿入し、一部を重ね合わせる 5. 「ドアラ」をダブルクリックし、「図ツール」タブを表示させる 6. 左端「色の変更」をクリック、「透明色を指定」を選択 7. 「ドアラ」図の白色になっている部分をクリックすると・・・ 8. 「ジャビット」も同様に透明色を指定する 9. 「ドアラ」図を右クリックし、「最背面へ移動」「最前面へ移動」 10.「トラッキー.gif」を挿入し、適宜サイズ調整 11.今日現在の順位になるように、それぞれ背面・前面へ移動 12.Shiftキーを押しながら、3つの画像を選択し右クリック 13.「グループ化」を選択し、サイズ調整・移動を行う **Ctrl + S** スライドの編集 (3) 完成予想図

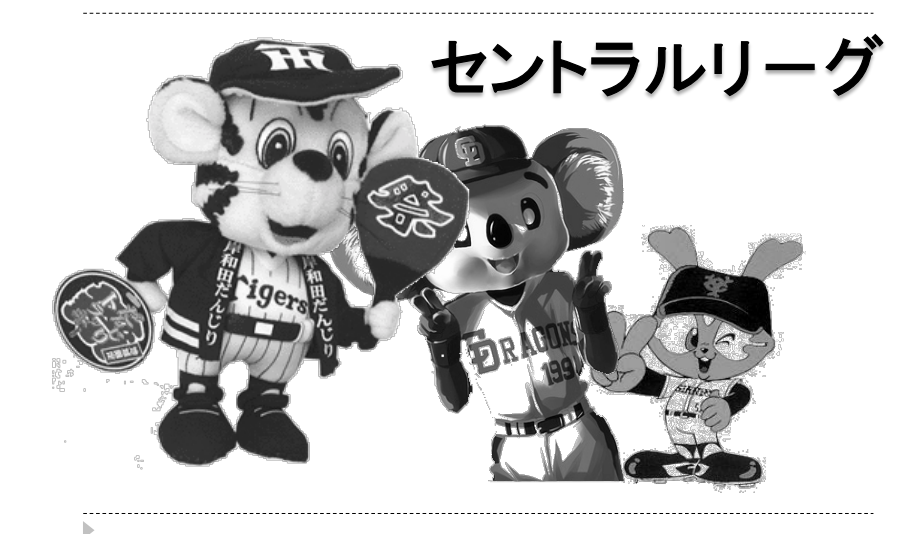

## スライドの編集 (4) 表の挿入

1. 新しいスライドを挿入 教科書・参考書 サブタイトル 講師 ソフトウェ オ 2. .docファイルを開く 箱井秀寿 SAS 授業で配布 SASによるデータ分 析 3. 表をコピーし 無題 周防節雄 SAS 1.宮脇典彦・阪井和男著 「SASによるデータ解析の基礎」 スライドに貼り付け 2.竹内啓監修  $-2$  Section Assects 3.田中克明著 「経済・経営 データ分析入門 雄山真弓 JMP 4.慶応SFCデータ分析教育グループ編 「データ分析入門」 4. 「挿入」タブより表をクリック 5. 2行・3列の表を指定して挿入 6. Wordと同様に数式も入力できる 7. 「挿入」タブ → オブジェクトを選択 キャンセル 8. Microsoft 数式3.0を選択 □アイエンで表示(D) 

#### 数式の挿入

- ▶ 插入→オブジェクトでMicrosoft数式を選択
- ▶ 開いた数式エディタウィンドウに以下の数式を記述,記 述後閉じて,スライド上の式の配置サイズを変更

$$
\overline{x} = \frac{1}{n} \sum_{i=1}^{n} x_i
$$
  
Variance(x) = 
$$
\frac{1}{n-1} \sum_{i=1}^{n} (x_i - \overline{x})^2
$$

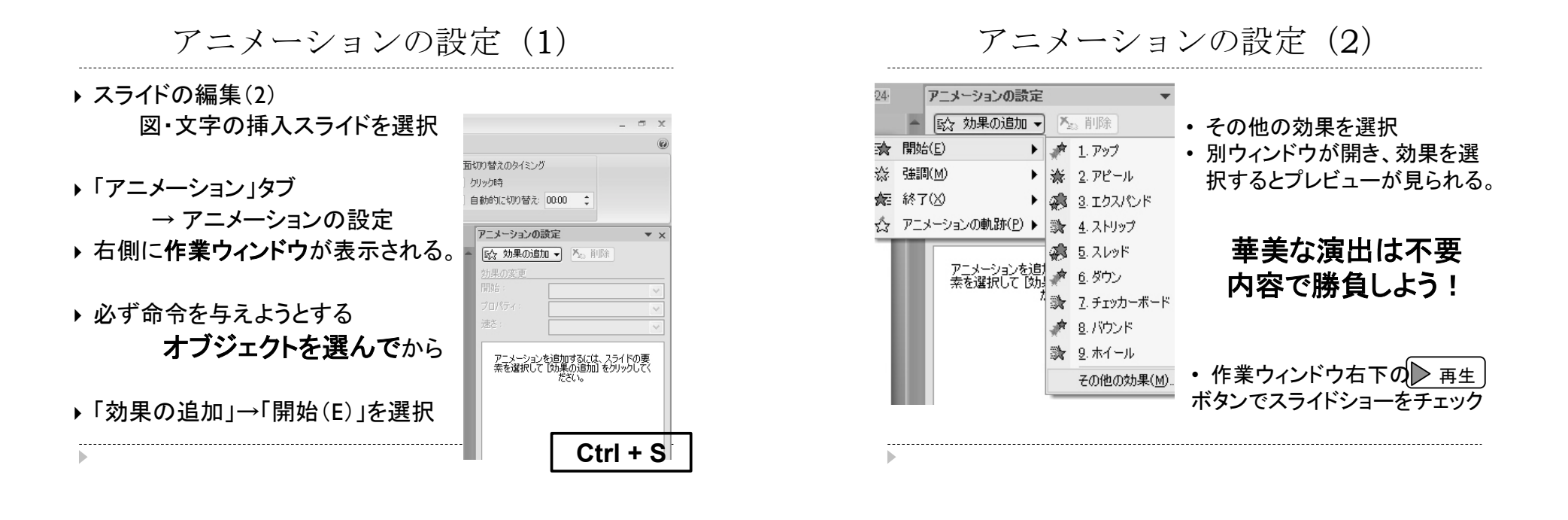

ハイパーリンクの設定

▶ Officeの操作で困ったら …

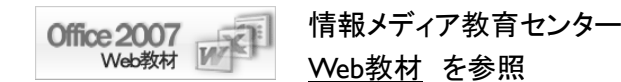

http://www.media.kwansei.ac.jp/Tutorial/office2007/new.htm

- Web教材のバナーと web教材 の文字に ハイパーリンクを設定して、右下スライドショーを実行
- スライドショーからWebにアクセスできるかを確認

# あらゆる状況を想定して保存しよう

ー. Officeのバージョンが古い場合 Office2003などの場合、2007形式(.pptx)のファイルが見れない。 →PowerPoint97-2003形式で保存する。(拡張子 .ppt) 。<br>名前を付けて保? 2. PCにMicrosoft Officeがない場合 保存先(D) 图 デフクトップ **BRACK KANADA** ① Webページ or 画像として保存する ■最近使ったファイル マイコンピュータ まい コローク<br>帰マイネットワーク ■デスクトップ ② PDFファイルとして保存する **∋2nnans13 nn2** 日マイドキュメント 220080513 new 果マイコンピュータ □新20080513 パワーポイント002 「名前を付けて保存」→「その他形式」 ●マイ ネットワーク Webページ or JPEG 形式で保存ファイル名(N): 新20080513 パワーポイント002htm ファイルの種類(T): Web  $\mathcal{R} \rightarrow$  (\*htm: \*html) TowerPoint XML フレゼッテーション (\*xml)<br>単一ファイル Web ページ (\*mht \*.mhtml)<br>Web ページ (\*.htm. \*.html)<br>GIF グラフィックス文操形式 (\*.gif)<br>OIF グラフィル交換形式 (\*.jpg)<br>PNG ポータブル ネットワーク グラフィックス形式 ファイル名(N) 新20080513 パワー ページタイトル ファイルの種類(工) Web ページ (\*ht ページタイトル PowerPoint XML<br>単一ファイル Web ツール(L) ·